# 电子表格-子弹图

#### 子弹图

子弹图,顾名思义是由于该类信息图的样子很像子弹射出后带出的轨道。与通常所见的里程表或时速表类似,每一个单元的子弹图只能显示单一的数据信息 源,并且通过添加合理的度量标尺可以显示更精确的阶段性数据信息。另外,子弹图通过优化设计还能够用于表达多项同类数据的对比。 下面我们通过一个示例演示在电子表格中如何制作子弹图。

### 示例说明

我们希望实现一组产品价格对比,能看到产品的平均价格、最低价格以及价格所属区间分布,效果如下:

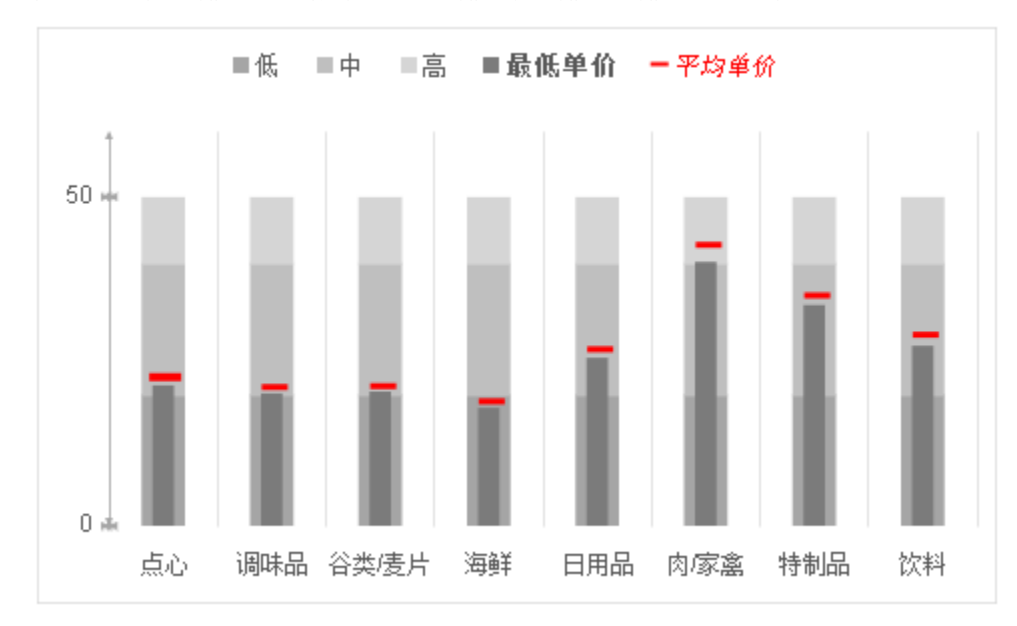

### 实现步骤

1、准备数据集

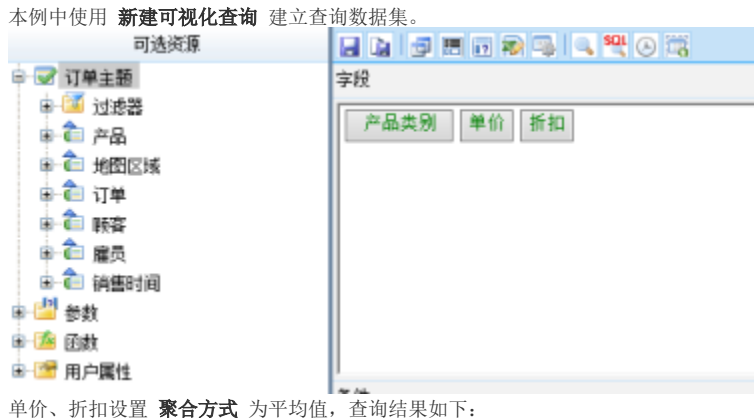

单价 折扣 产品类别 占心 0.06 22.63 调味品 21.25  $0.05$ 谷类/麦片 21.39  $0.05$ 海鲜 19.06 0.06 日用品 27.00  $0.05$ 肉家禽 42.87  $0.06$ 特制品 35.19  $0.05$ 饮料 29.20  $0.06$  打开exce1,并登陆smartbi插件,从 **资源面板** 的 **数据集定义** 中拖拽字段或手工输入数据。因为电子表格*只有在浏览的时候可以看到数据,直接使用字段*<br>做图,图形为空,便于调整图形,我们先人工增加部分数据,待图形调整完成后再删除即可。

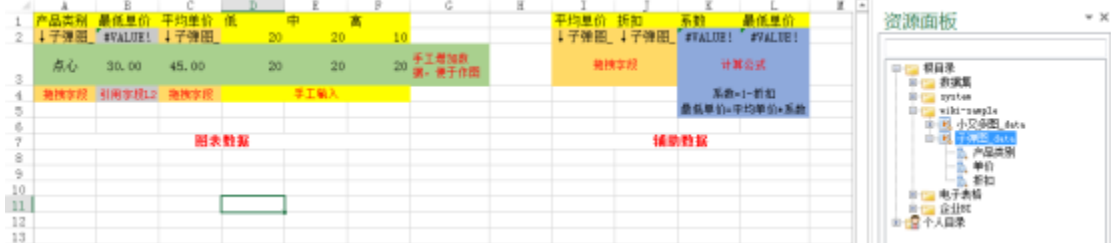

3、插入图表

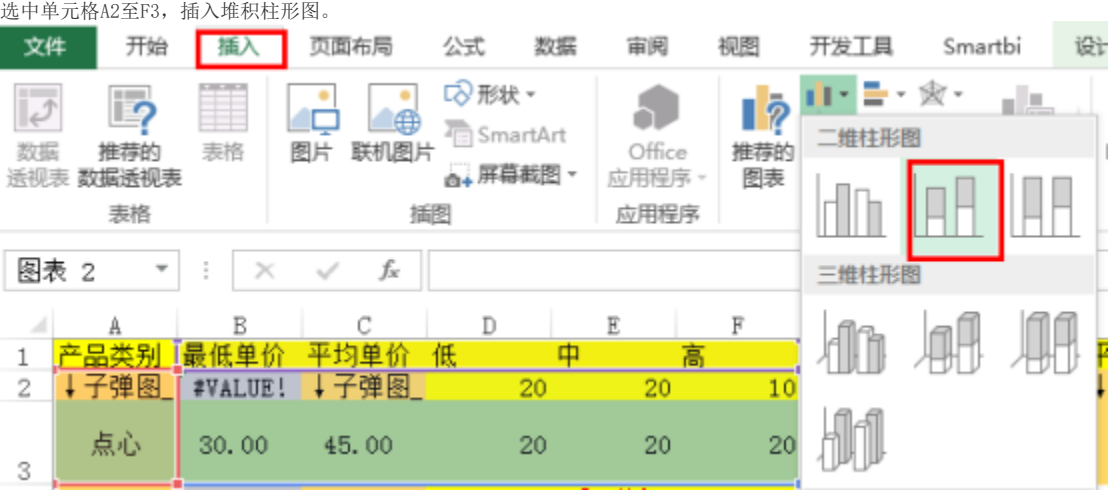

4、切换行列数据

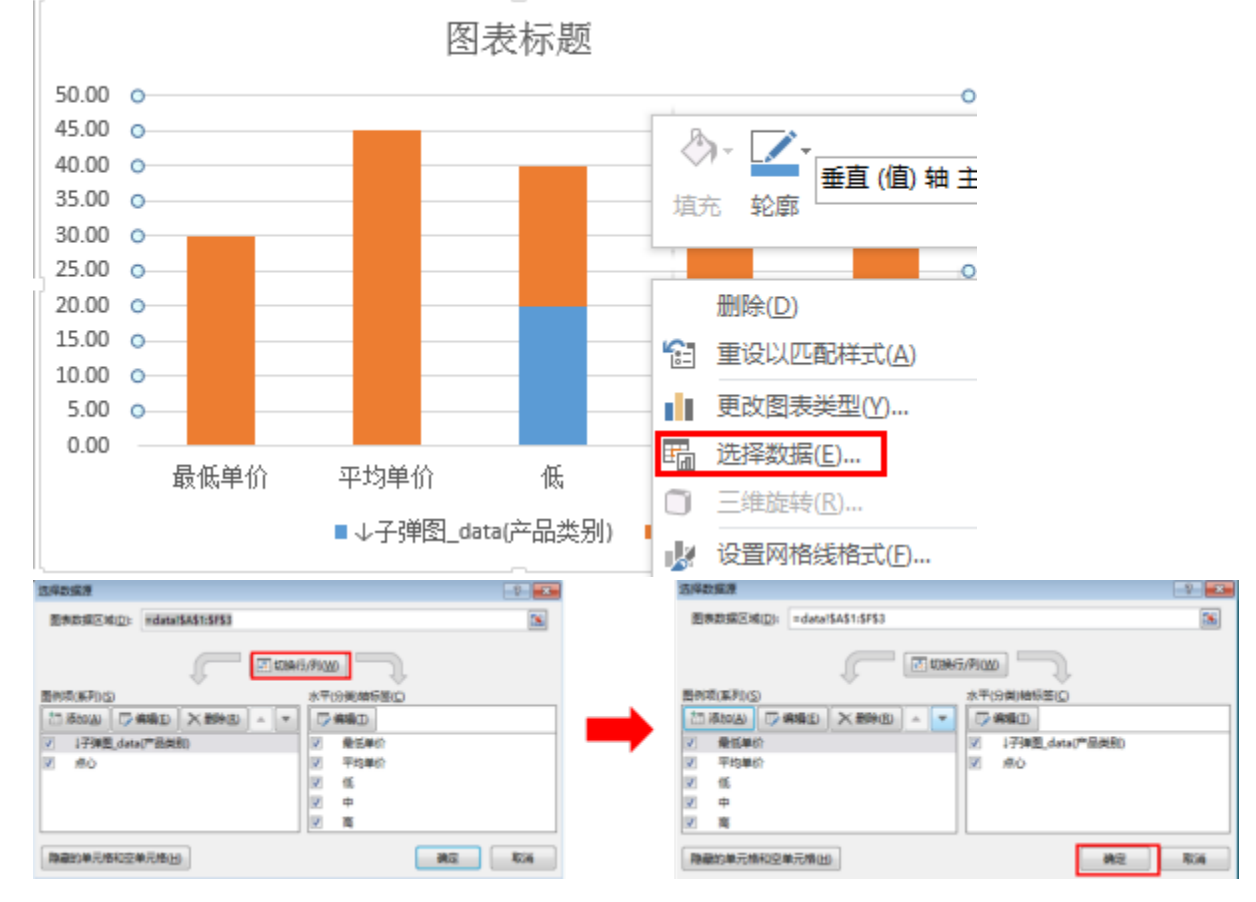

### 插入图形后,在图形上点击右键,点击 选择数据,弹出 选择数据源 窗口,点击 切换行/列,然后确定。

5、更改图表类型

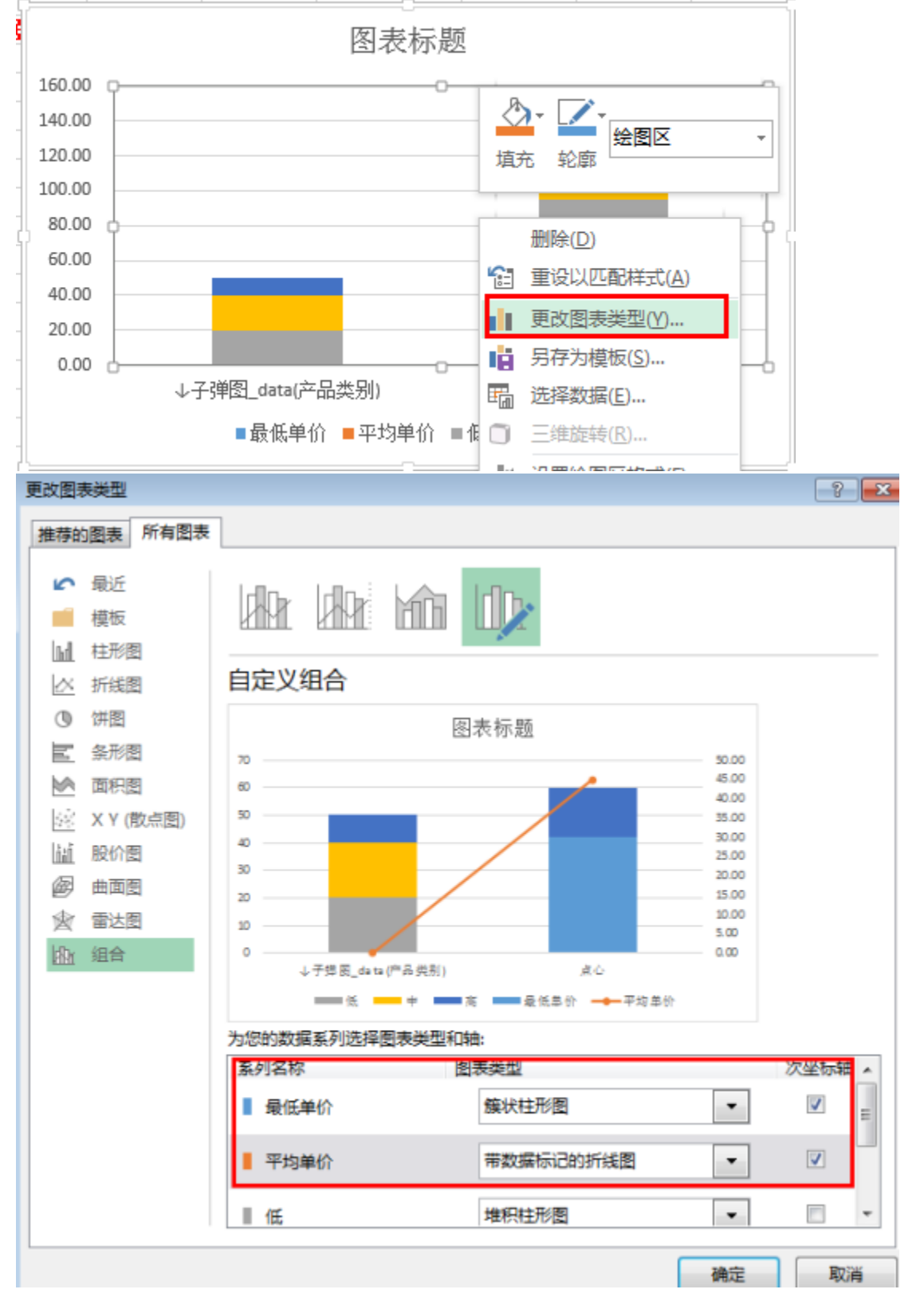

在图形上点击右键,点击 更改图表类型,将最低单价改为簇状柱形图,设为次坐标轴,同时将平均单价改为折线图,设为次坐标轴。

6、设置分类间距

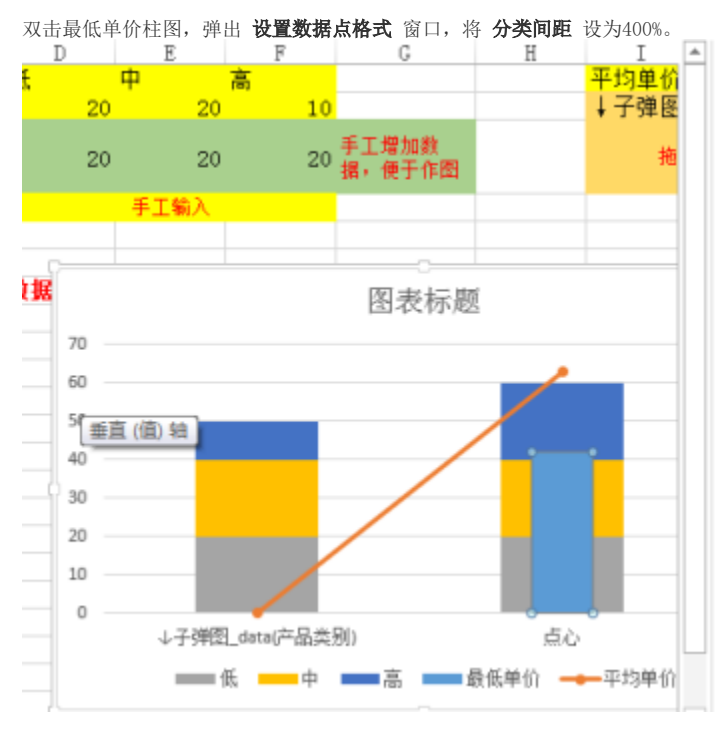

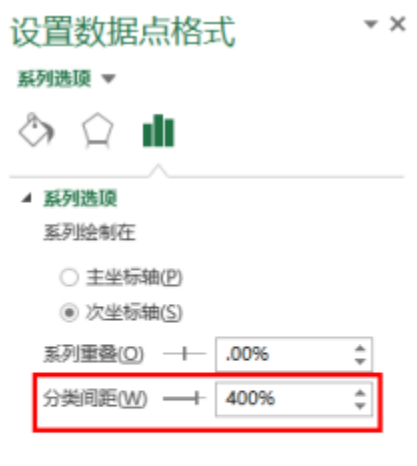

7、设置折线格式

# 双击平均单价折线图, 弹出 **设置数据系列格式** 窗口, 选择 无线条, 并更改标记类型。

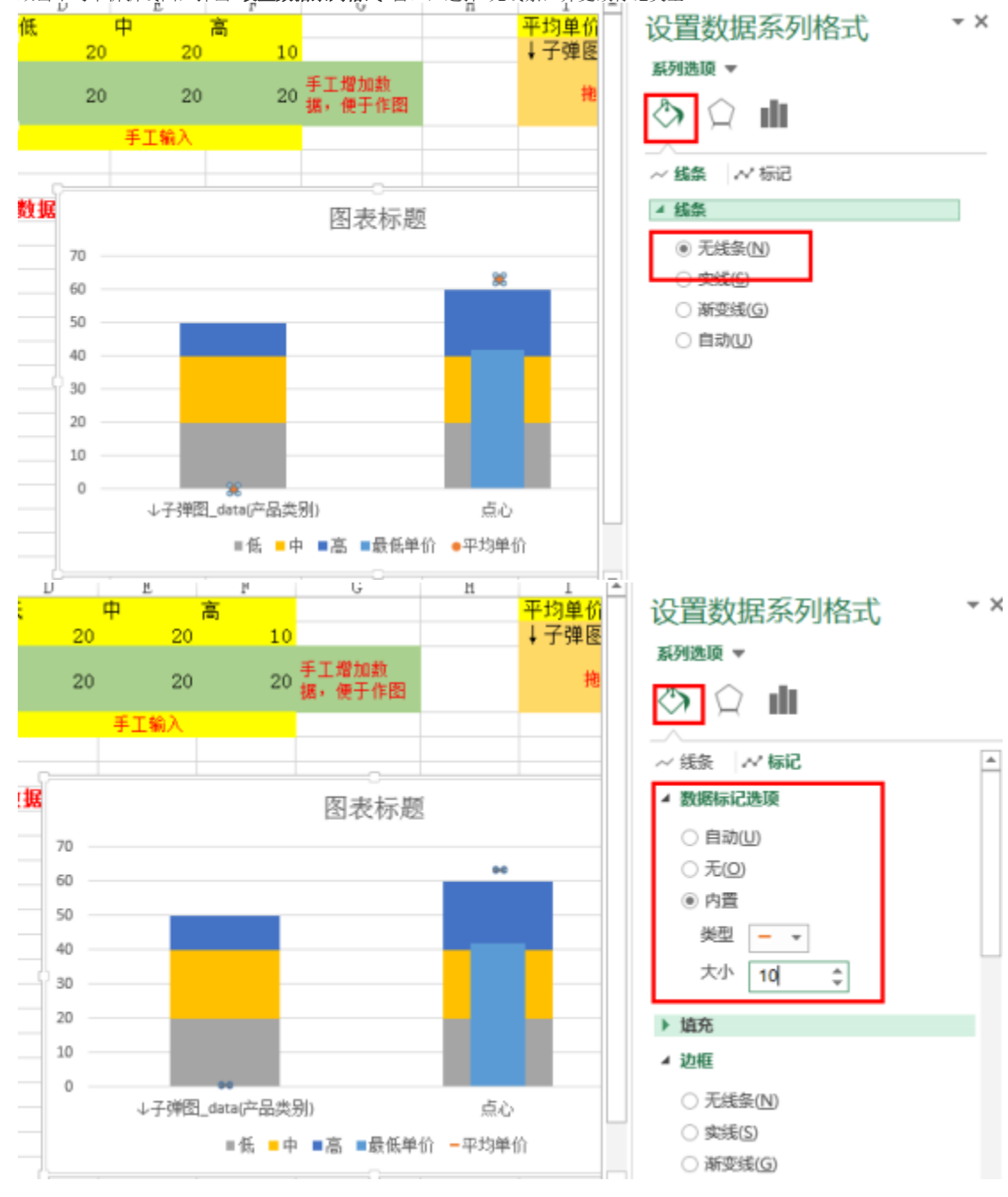

 $\blacktriangle$ 

8、设置坐标轴

(1) 双击纵坐标轴, 弹出 设置坐标轴格式 窗口, 设置坐标轴边界值。

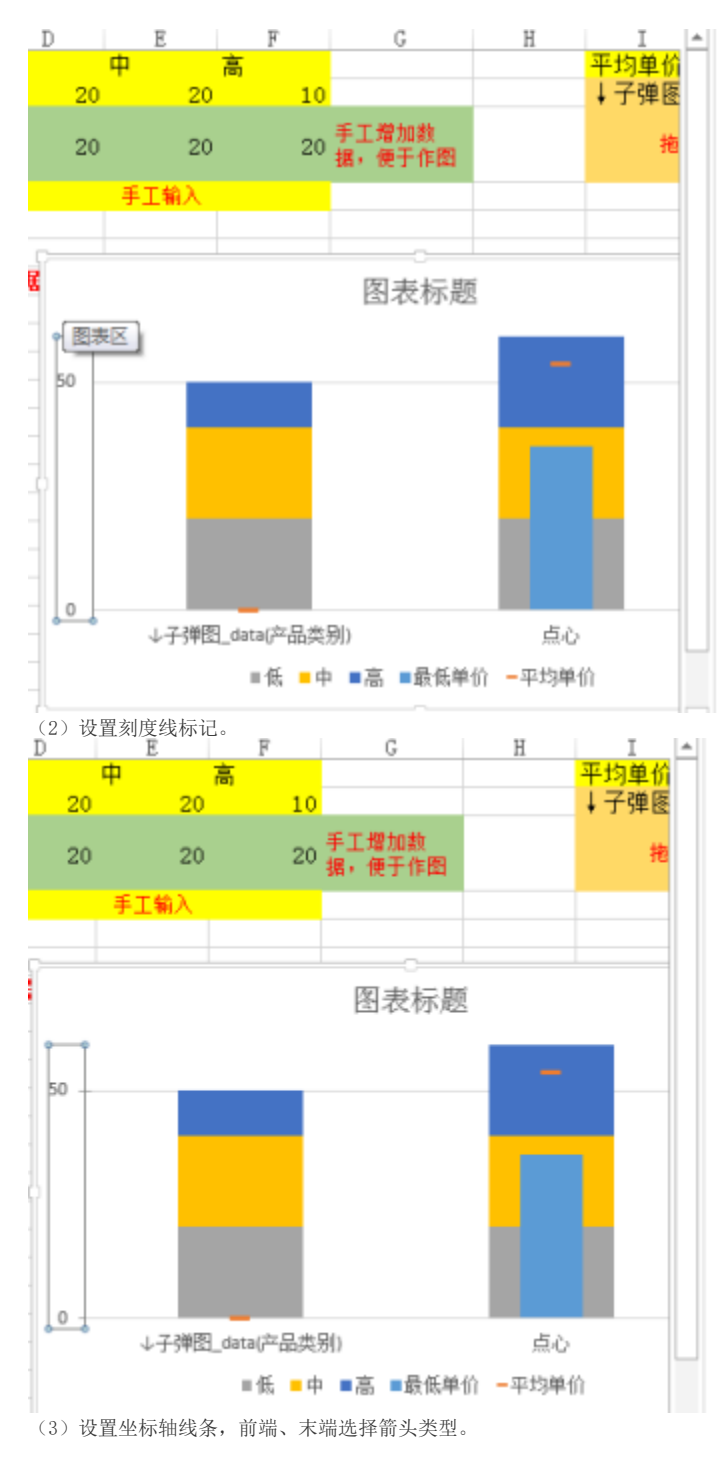

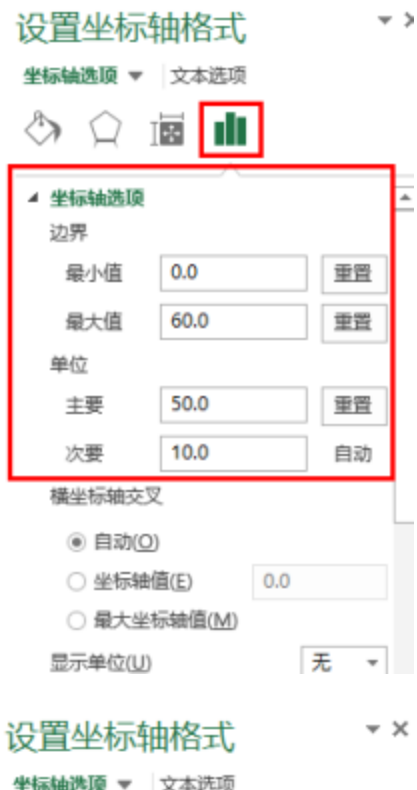

# ▷ 坐标轴选顶

 $\mathbb{R} \oplus \mathbb{C}$ 

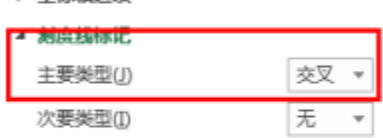

# ▷ 标签

▷ 数字

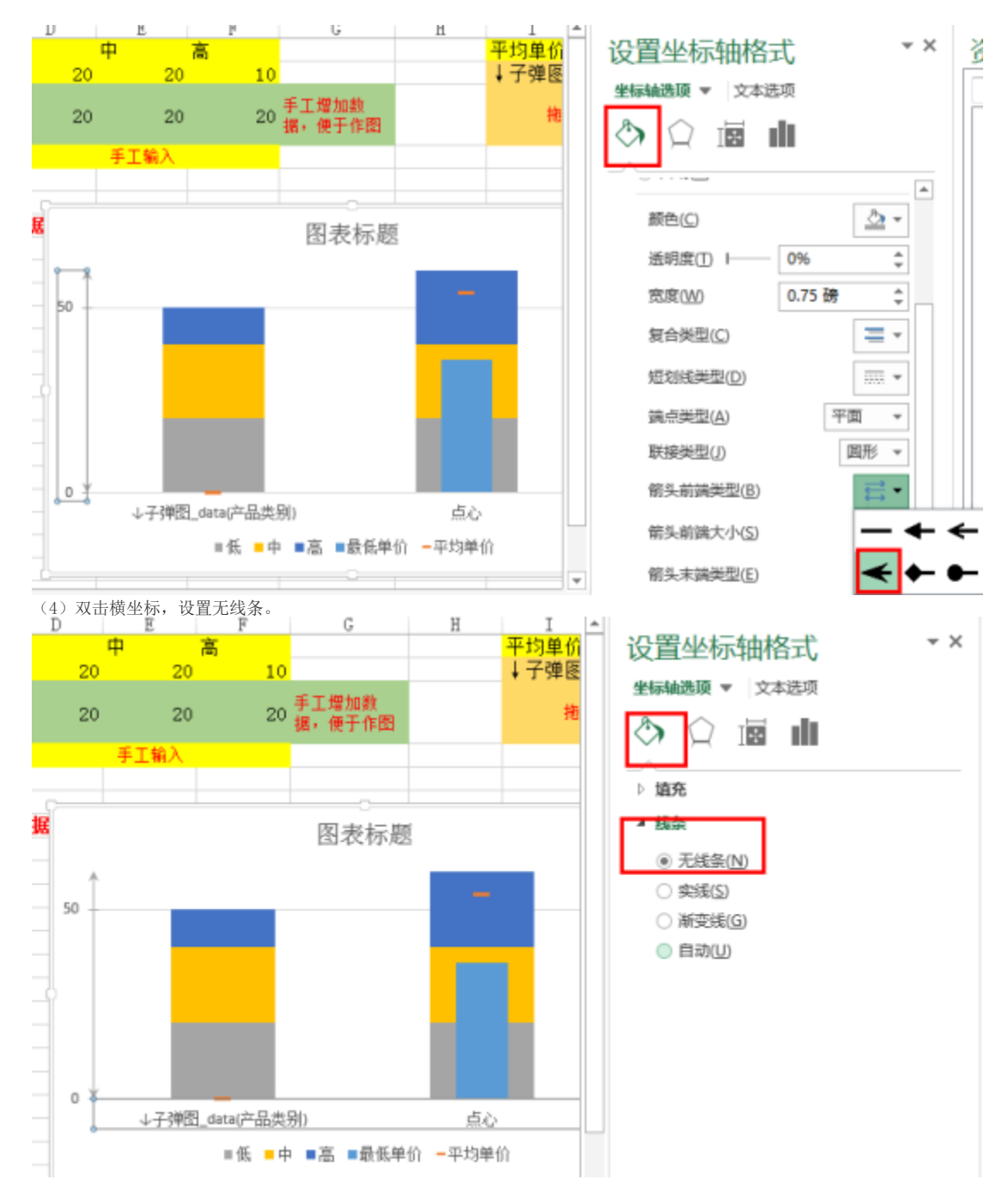

9、设置网格线

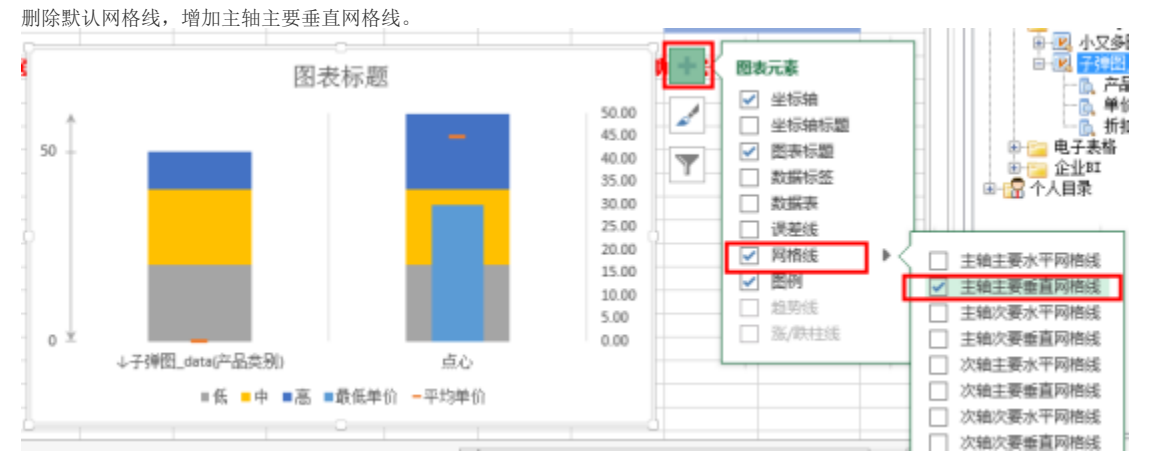

#### 10、设置图例

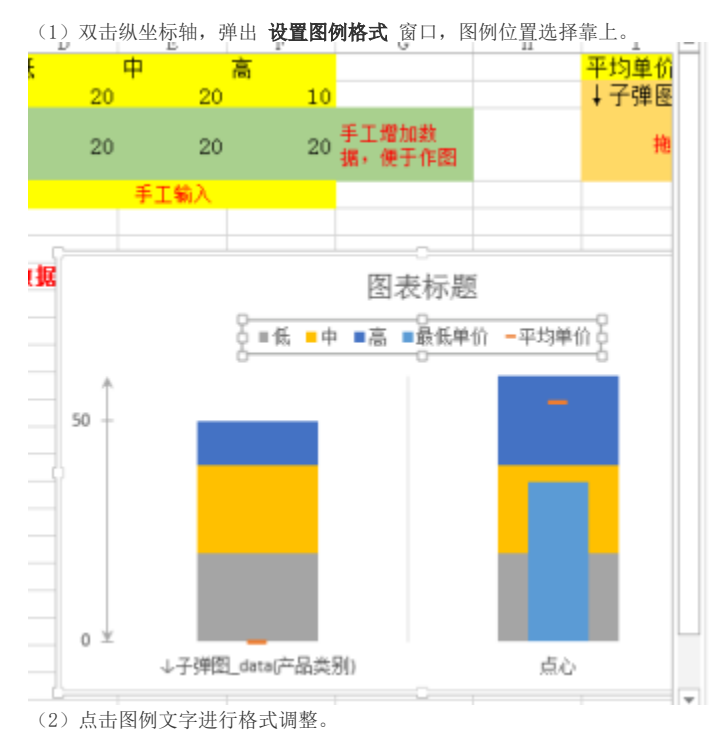

### 设置图例格式 图例选项 ▼ 文本选项 ⇘ пĪ Ĺ ▲ 图例选项 图例位置 ◉ 靠上① ○ 靠下(B) ○ 靠左(L) ○ 靠右(R) ○ 右上(0) ☑ 显示图例, 但不与图表重叠(S)

 $\star$  X

# 图表标题

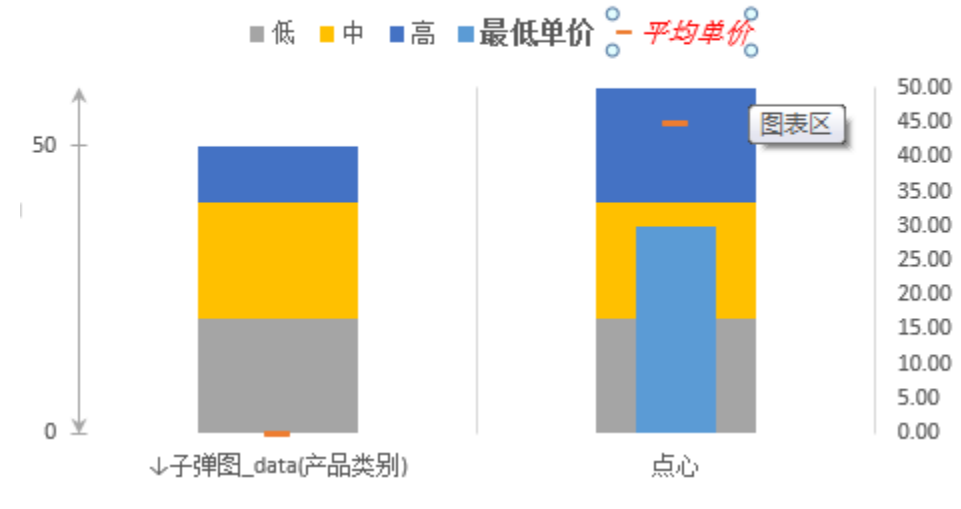

11、图表美化

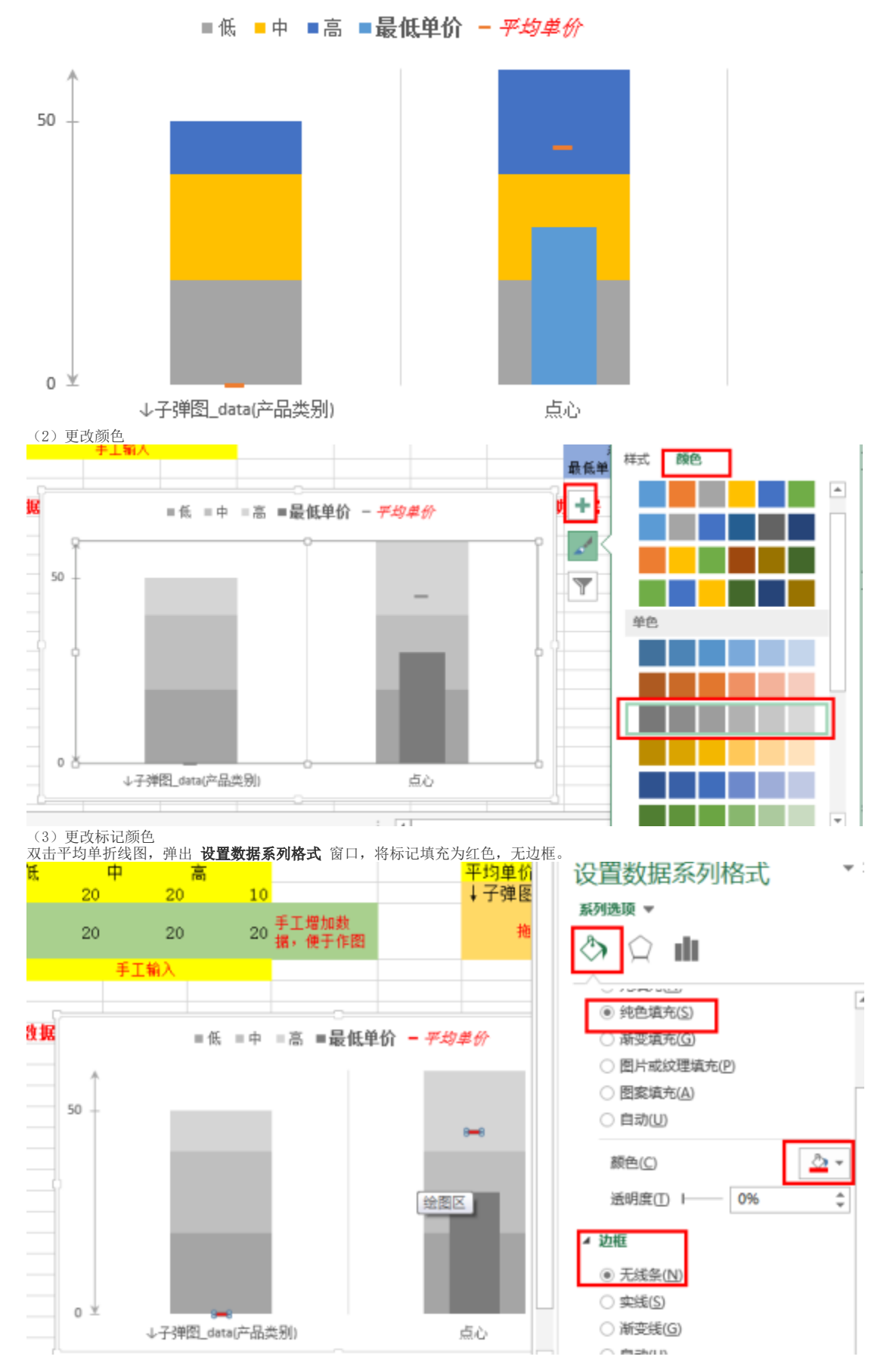

12、新建图表sheet

新建sheet,将图表剪切粘贴过去。

13、删除数据

将人工增加辅助做图的数据删除。

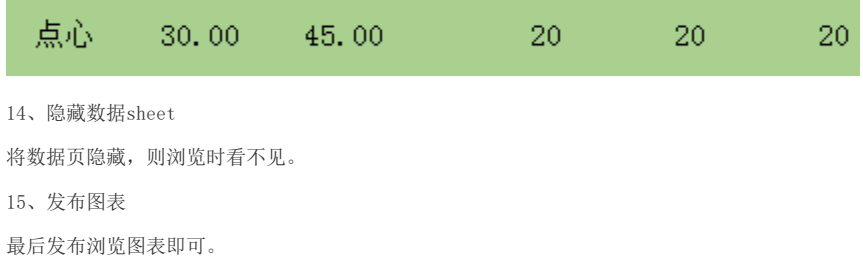